# **Embedded Computer User Manual**

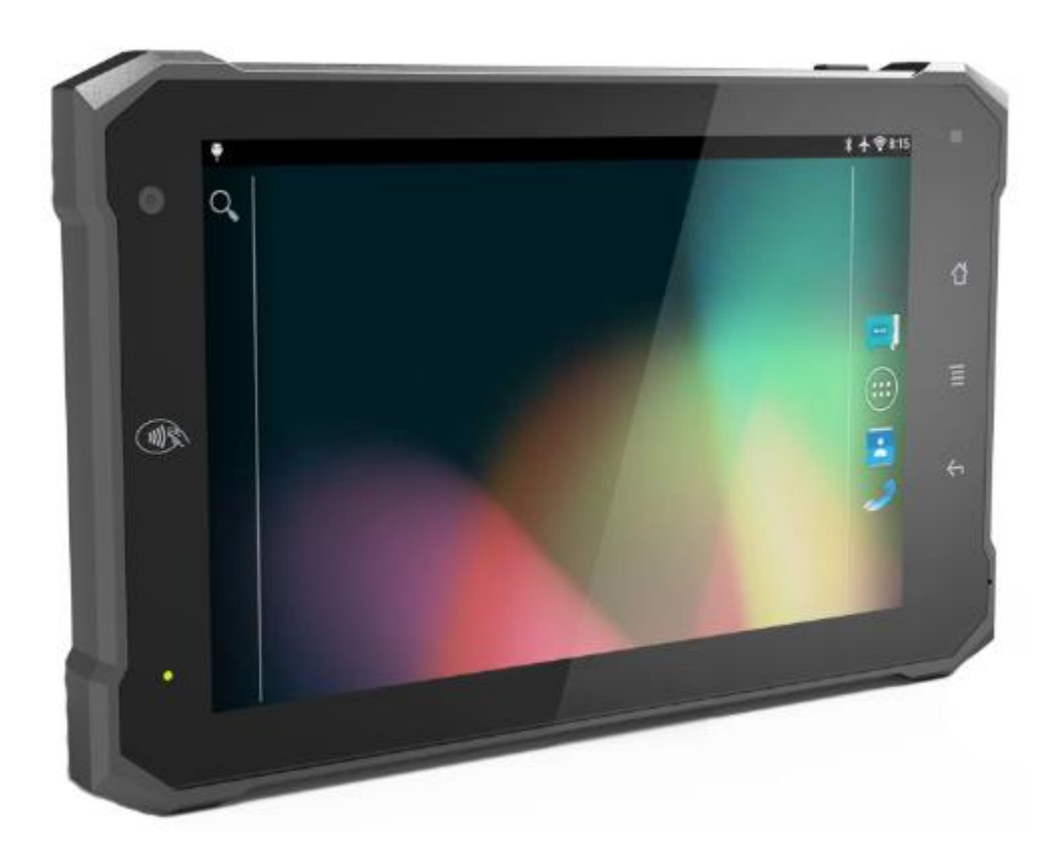

## **Safety maintenance:**

Please maintain your system properly to make sure its service life and reduce the damage risk.

- It should avoid the humidity and extreme temperature when being used.
- Avoid prolonged exposure of the unit to direct sunlight or strong ultraviolet light.
- Do not drop the unit or let it be in any place with severe shock / vibration.
- Please avoid the collision as the LCD screen is very easy to be scratched. Do not use any sharp object to touch the screen.
- To clean the outside fuselage, please turn off the power, unplug the power cord, scrub / wipe with slightly damp soft cloth. When cleaning the screen, please wipe with the lint free soft cloth.
- Never attempt to disassemble or repair the machine, otherwise the unit may be damaged.
- Do not place your unit or accessories together with other flammable liquids, gases, or other explosive materials, to avoid danger.
- Please unplug the power plug and remove the built-in battery if long-term no-use, or thunder weather.

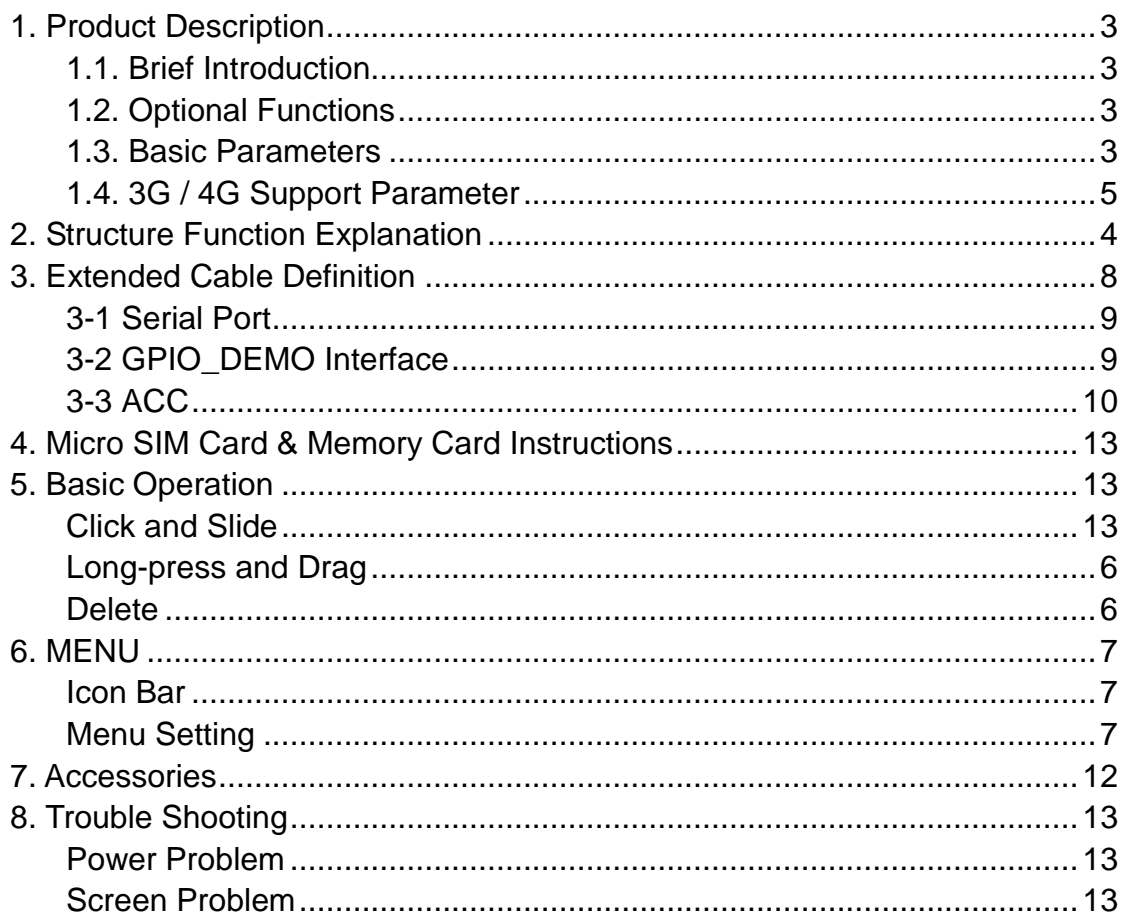

## **Content**

# <span id="page-3-0"></span>**1. Product Description**

## <span id="page-3-1"></span>**1.1. Brief Introduction**

- 7" Digital touch wide screen, 1280×800 physical resolution;
- Comply with IP 64 rating;
- Android 6.0.1 operation system;
- $\bullet$  Micro SD (TF) card storage.

## <span id="page-3-2"></span>**1.2. Optional Functions**

- NFC (built-in);
- Camera (built-in) 2.0MP front camera, 5.0MP rear camera;
- Docking station.

## <span id="page-3-3"></span>**1.3. Basic Parameters**

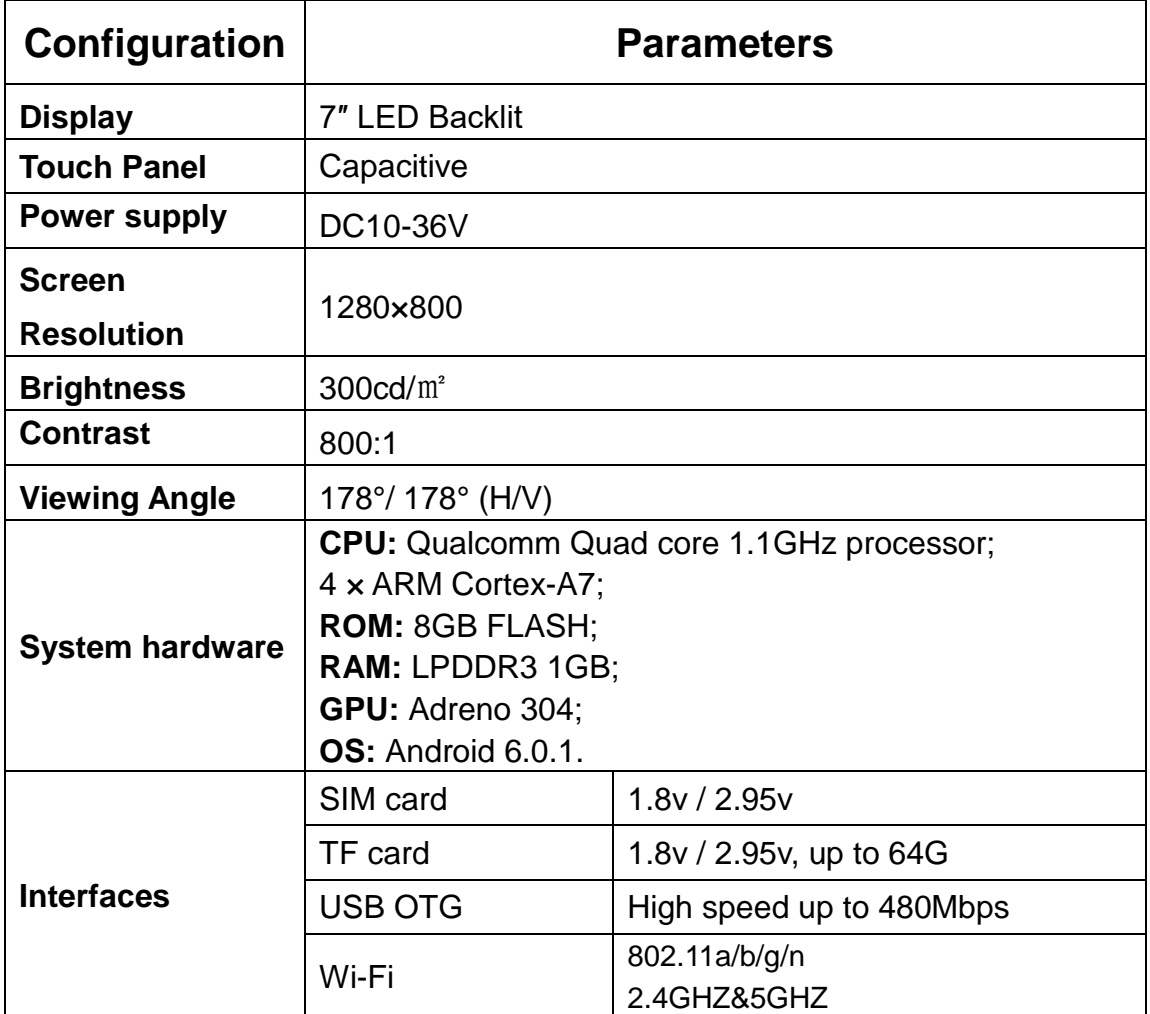

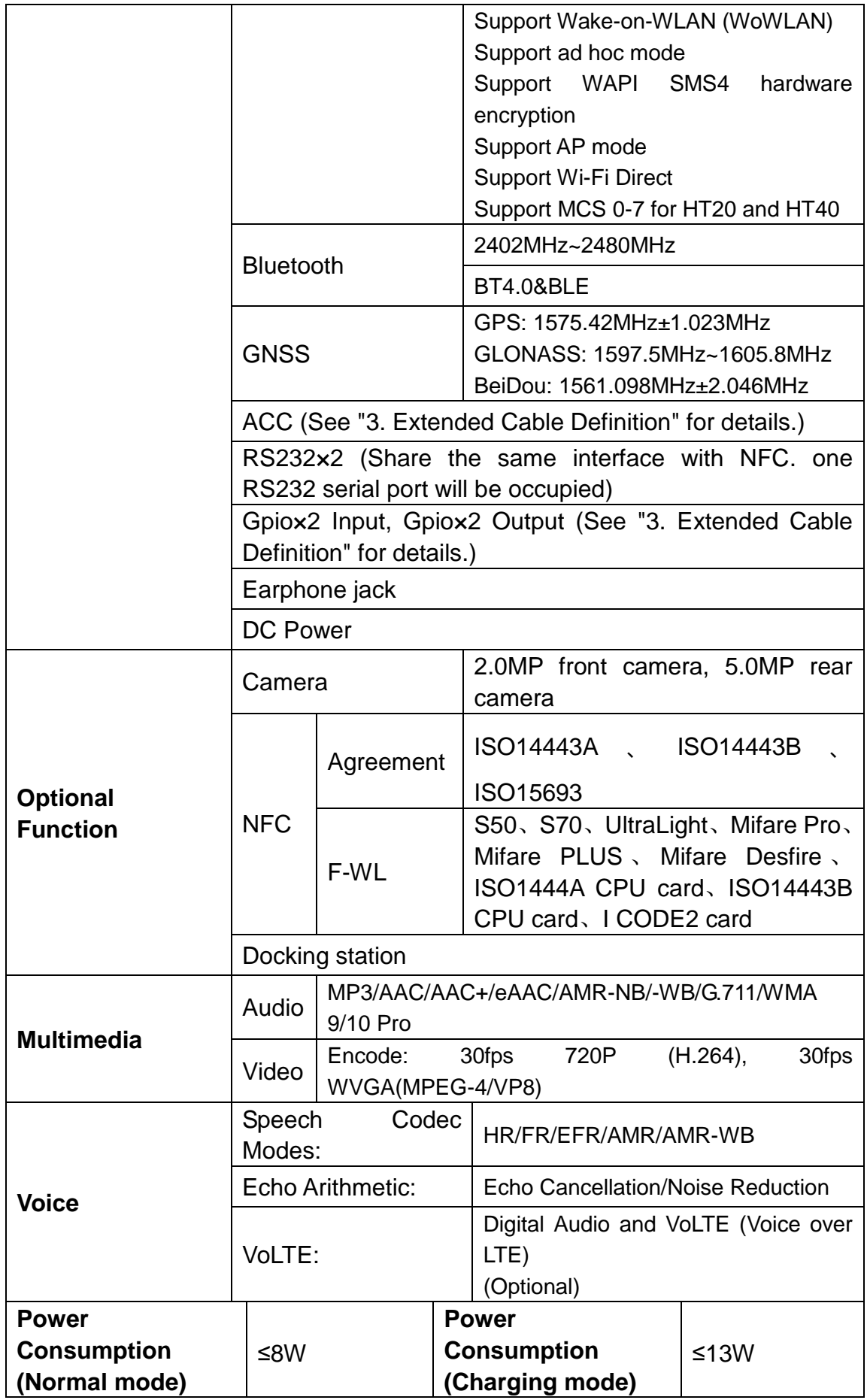

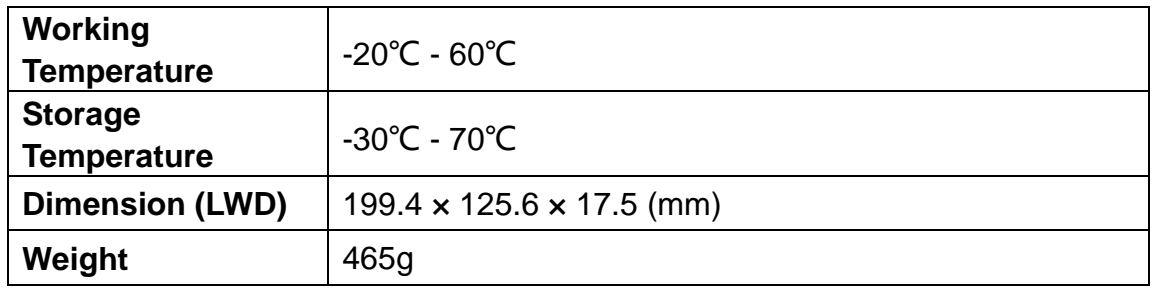

## <span id="page-5-0"></span>**1.4. 3G / 4G Support Parameter**

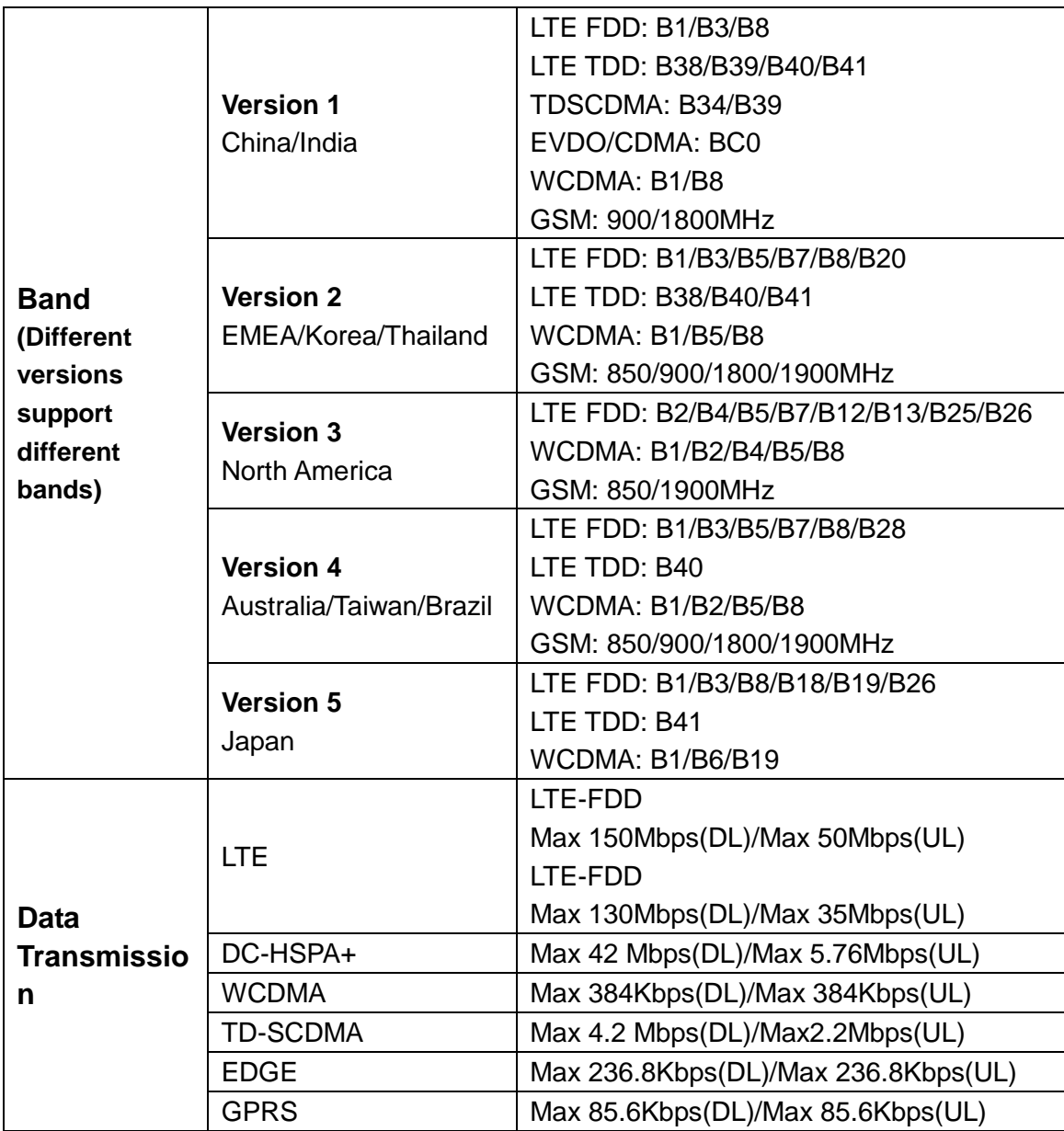

# <span id="page-6-0"></span>**2. [Structure](file:///C:/Users/XML/AppData/Local/Yodao/DeskDict/frame/20150803160825/javascript:void(0);) [Function](file:///C:/Users/XML/AppData/Local/Yodao/DeskDict/frame/20150803160825/javascript:void(0);) Explanation**

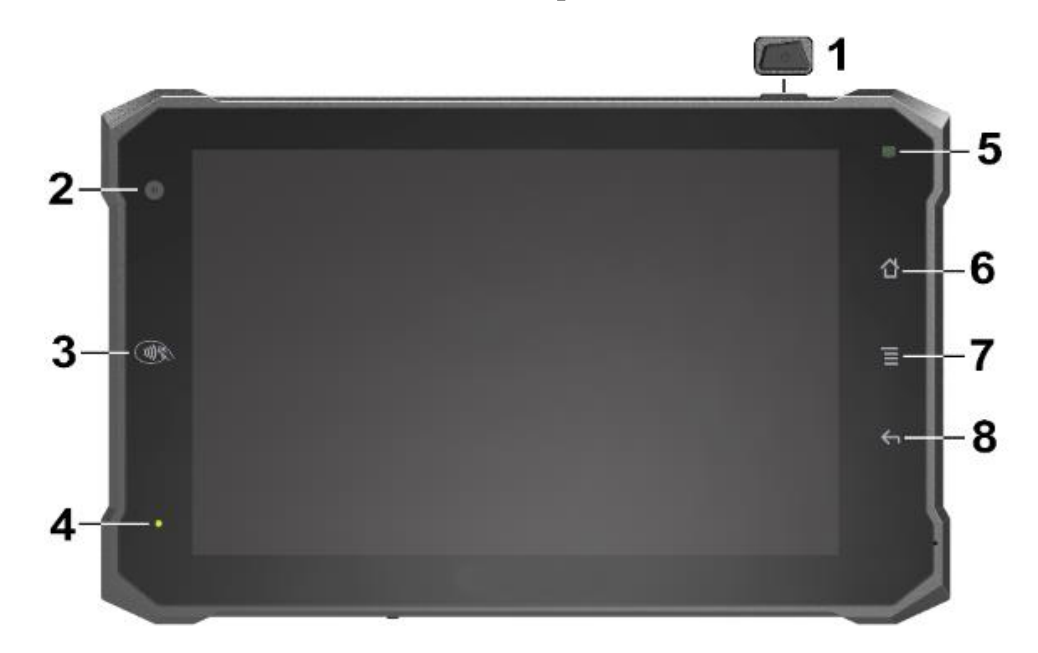

1.Power on/off button:

Short press: power on, lock the screen and light up the screen. Long press: power off and restart.

- 2.Camera (optional).
- 3. NFC (optional).
- 4.Power indicator.
- 5. Automatic backlight induction.
- 6.HOME:

Click to return to the home screen under any interface.

Long press to pop-up most recently used list.

7. Menu:

Enter the menu interface.

8. Return: Click to return to the previous interface.

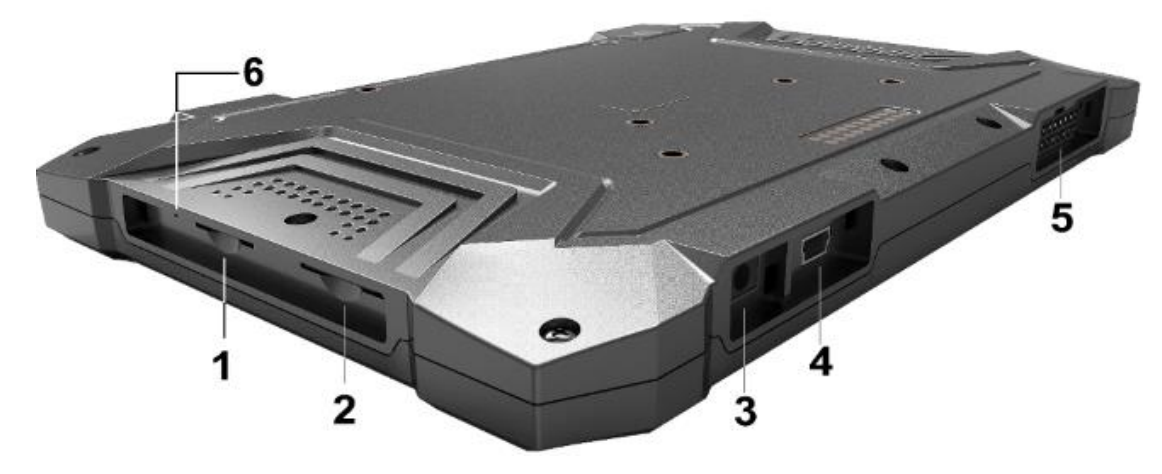

- 1. TF card slot.
- 2. SIM card slot.
- 3. Earphone jack.
- 4. Mini USB.
- 5. Extend port.

6. Programming hole (please consult factory, do not operate on your own).

# <span id="page-8-0"></span>**3. Extended Cable Definition**

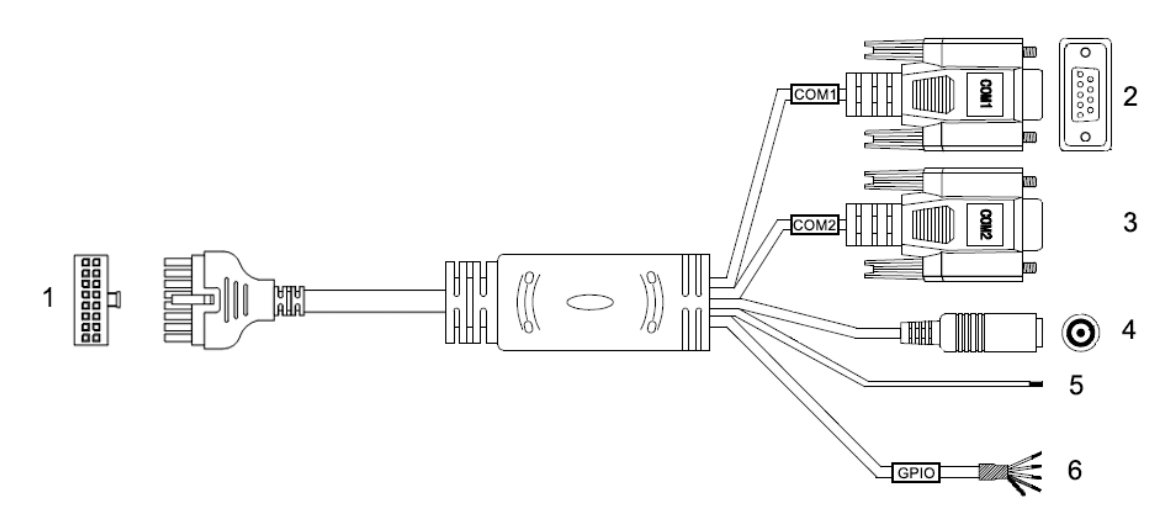

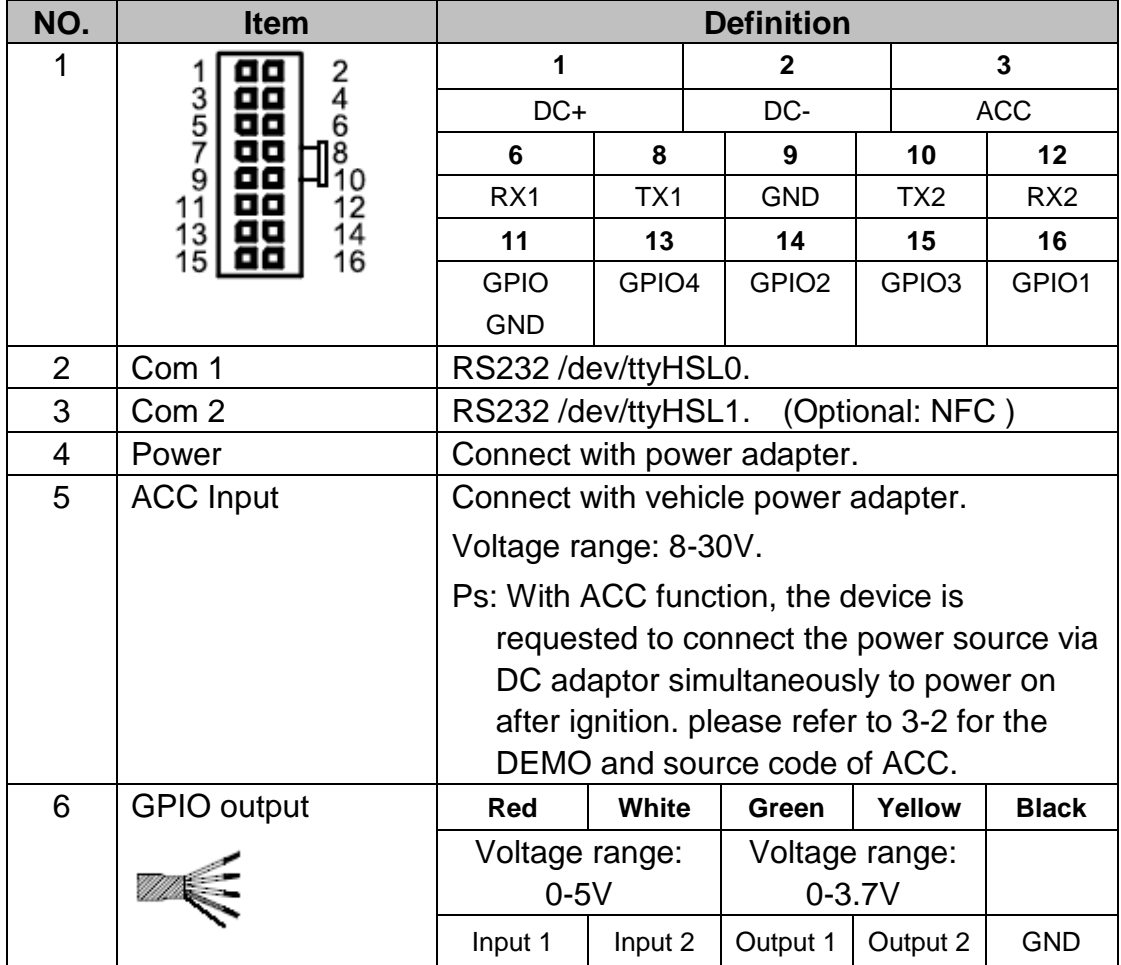

#### <span id="page-9-0"></span>**3-1 Serial Port**

Serial Port ID: COM1, COM2 Correspondence between RS232 tail line and device node. COM1=/dev/ttyHSL0. COM2=/dev/ttyHSL1.

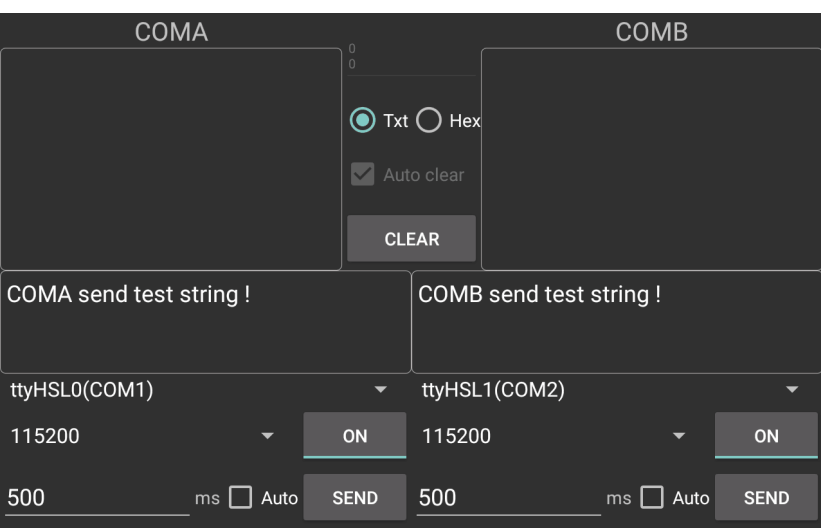

#### <span id="page-9-1"></span>**3-2 GPIO\_DEMO Interface**

1. GPIO\_DEMO as shown below,

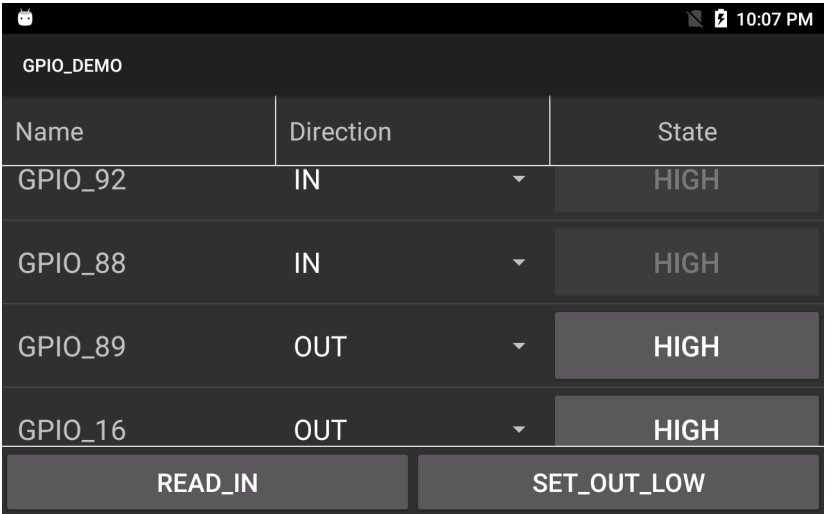

2. The file system path of the gpio port corresponding device node folder.

The path of the Gpio92 node in the folder is: **/sys/class/gpio/gpio1003/** The path of the Gpio88 node in the folder is: **/sys/class/gpio/gpio999/** The path of the Gpio89 node in the folder is: **/sys/class/gpio/gpio1000/** The path of the Gpio16 node in the folder is: **/sys/class/gpio/gpio927/**

3. How to read or set the value of gpio port.

**READ:** Read the value directly within the device node folder, function is as follows, please refer to the usage within demo for more details.

#### **public String** *gpioReadStateOne*(**String** state)

Read the data:  $1$ ---- $\rightarrow$ the gpio port input is high level  $0 \rightarrow \rightarrow \bullet$  the gpio port input is low level

**SETTING:** Write the value directly within the device node folder, function is as follows, please refer to the usage within demo for more details. (Input pin can't be set.)

#### **public boolean** *gpioSetStateOne*(**String** name, **int** state)

Set a value:  $1 \rightarrow$  set the gpio port output as high level  $2 \rightarrow$  set the gpio port output as low level

4. Note

The Gpio port setting needs hardware fit, do NOT make any changes on the input/output status of gpio nodes. The standard gpio of the device is two inputs and two outputs. The gpio92 and gpio88 are input pins, the gpio89 and gpio16 are output pins.

#### <span id="page-10-0"></span>**3-3 ACC**

ACC settings located in ACC Settings under the category of System in the Settings of Android OS. Please refer to Figure 1, 2 and 3.

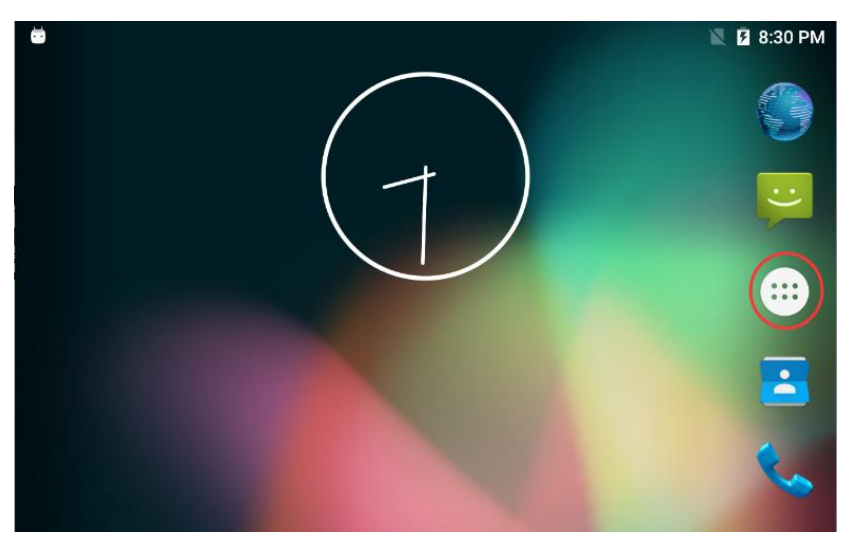

Figure 1

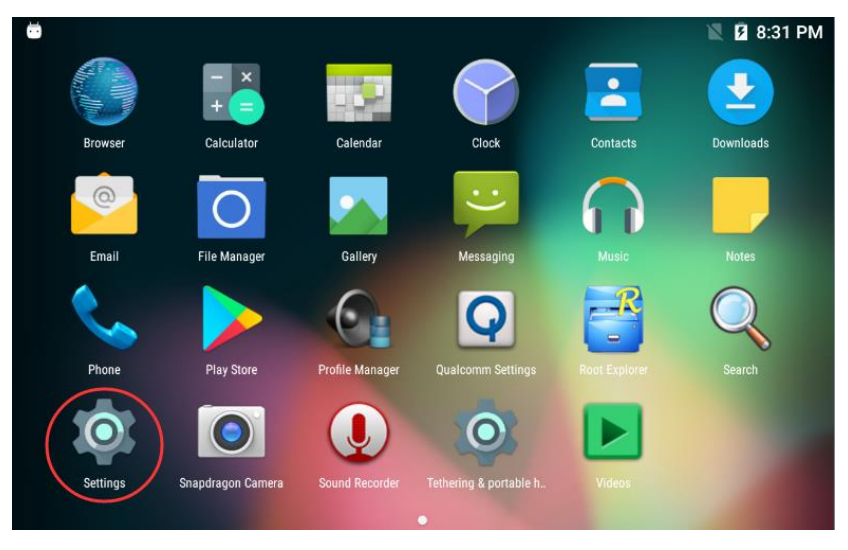

Figure 2

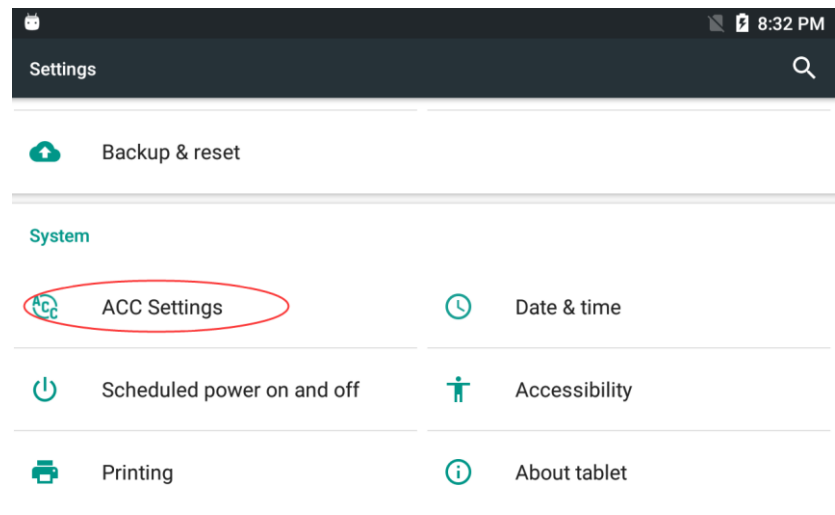

Figure 3

#### ACC Settings

ACC settings as shown in Figure 3-3-4 & Figure 3-3-5.

Mark 1: The main switch of the three functions controlled by ACC, namely, light up the screen, close the screen and shut down.

Mark 2: The switch of close screen function controlled by ACC.

Mark 3: Click to pop-up dialog box as shown in Figure 3-3-6, to edit the screen off delay time after ACC outage.

Mark 4: The current screen off delay time after ACC outage.

Mark 5: The switch of Trigger to shut down function by ACC outage.

Mark 6: Click to pop-up dialog box as shown in Figure 3-3-7, to edit the shut down delay time after ACC outage.

Mark 7: The current shut down delay time after ACC outage.

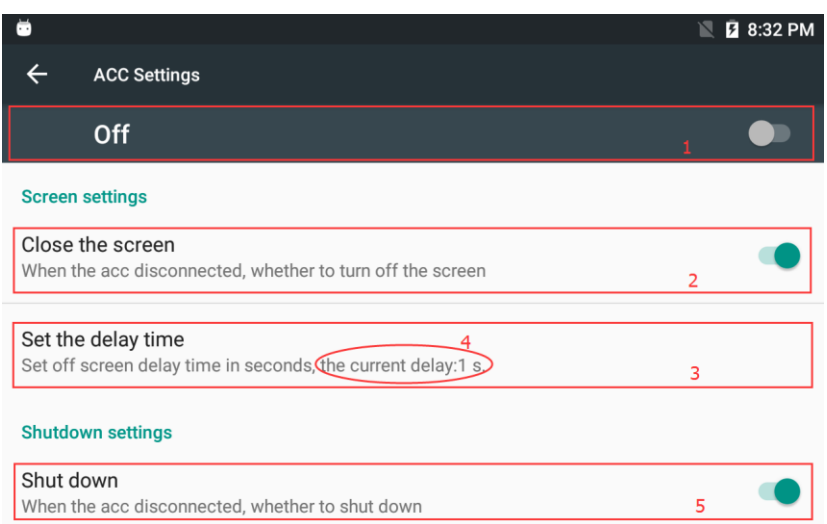

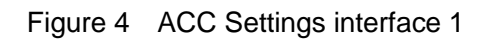

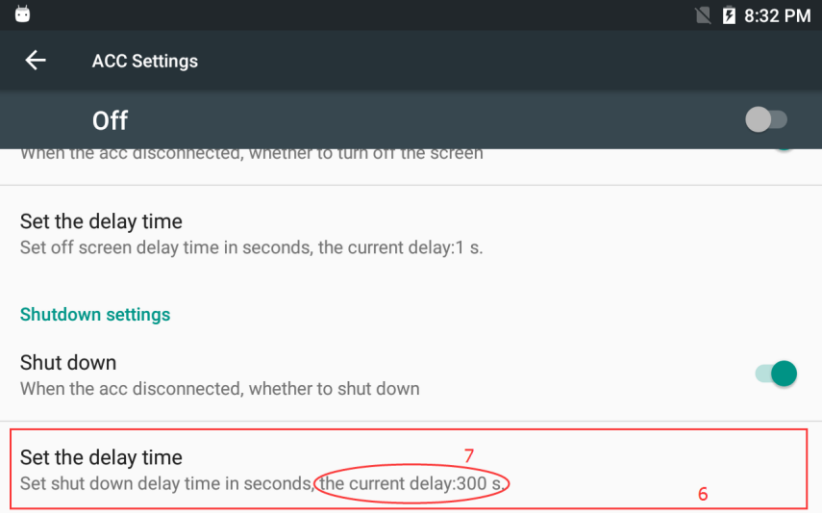

Figure 5 ACC Settings interface 2

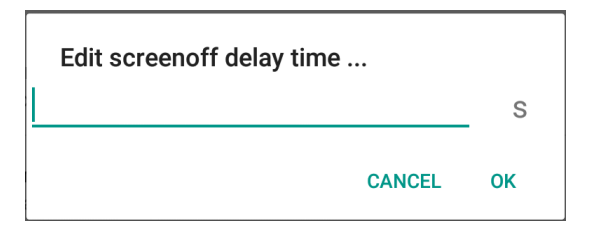

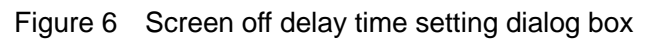

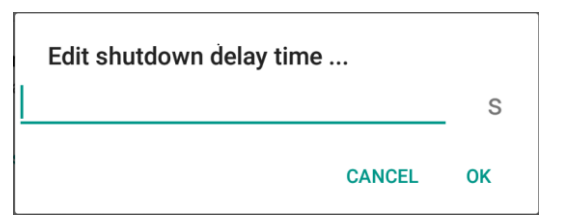

Figure 7 Shut down delay time setting dialog box

## <span id="page-13-0"></span>**4. Micro SIM Card & Memory Card Instructions**

- In order to avoid damaging of the 3G/4G card & memory card, please insert the card smoothly and push slightly before you draw it out.
- The memory card will be heat after long time working.
- If you don't correctly use the memory card or cut the power when it being read, maybe some data will be damaged.
- If you don't correctly use 3G/4G card or cut the power when it being read, the network will be interrupted.
- If you do not use Micro SD card for a long time, please put it into packing box.

## <span id="page-13-2"></span><span id="page-13-1"></span>**5. Basic Operation**

## **Click and Slide**

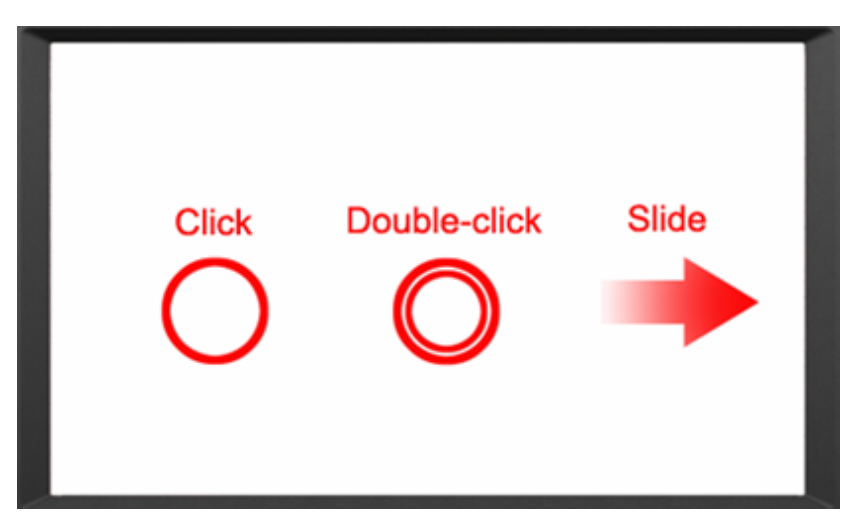

## <span id="page-14-0"></span>**Long-press and Drag**

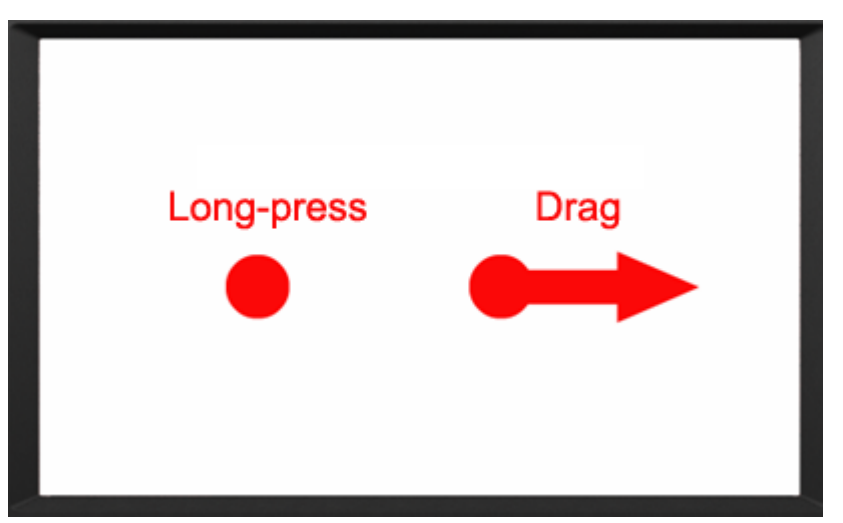

## <span id="page-14-1"></span>**Delete**

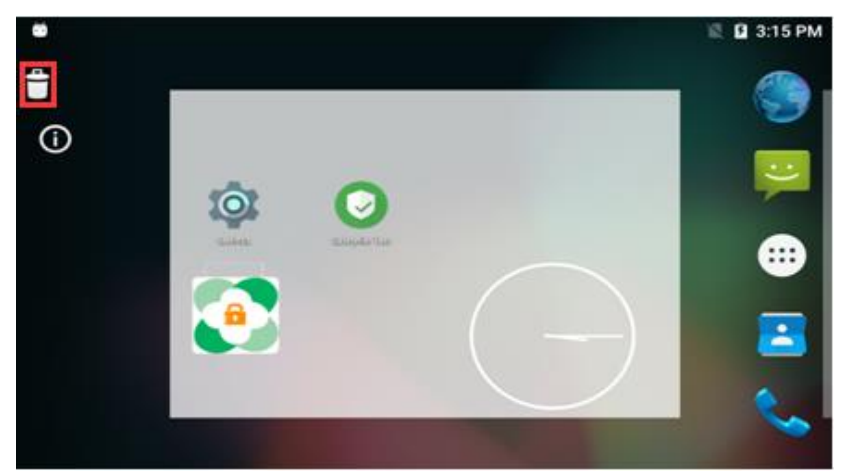

Long-press the application icon, and drag to the Home screen, then drop to the recycle lift-up to delete this software.

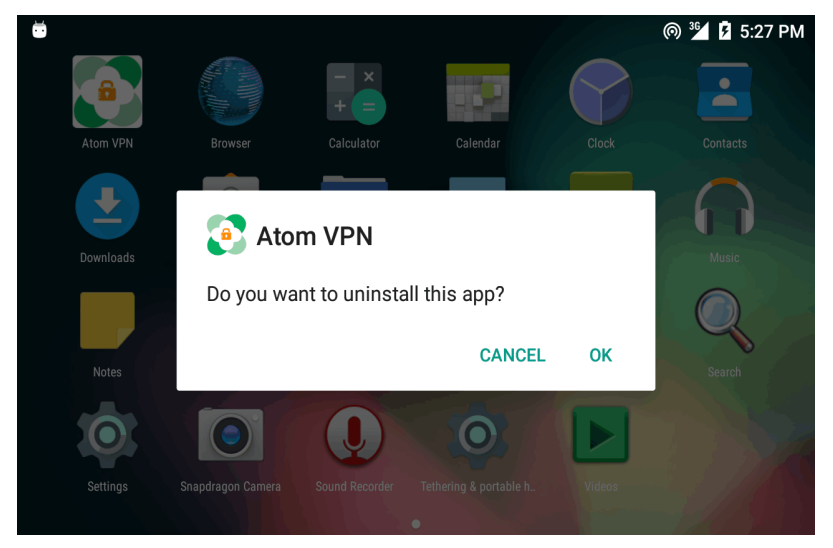

# <span id="page-15-0"></span>**6. MENU**

## <span id="page-15-1"></span>**Icon Bar**

Icon bar shows on the top of screen.

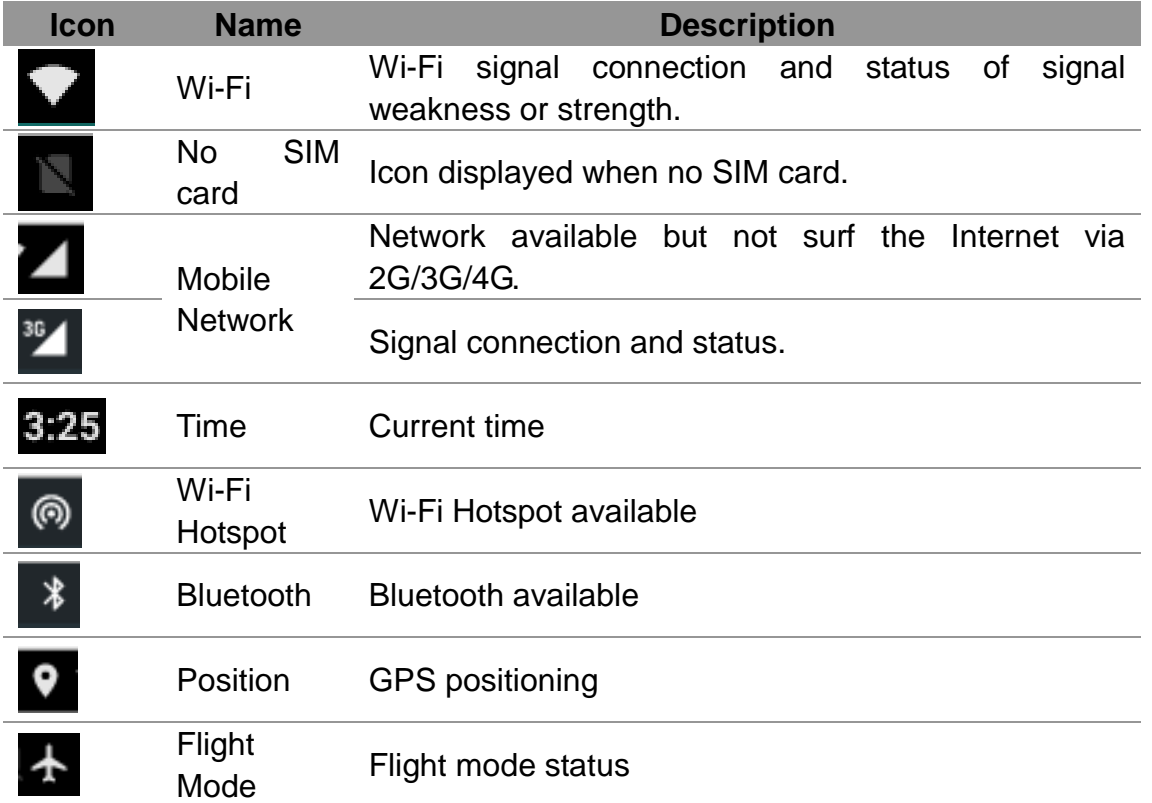

#### <span id="page-15-2"></span>**Menu Setting**

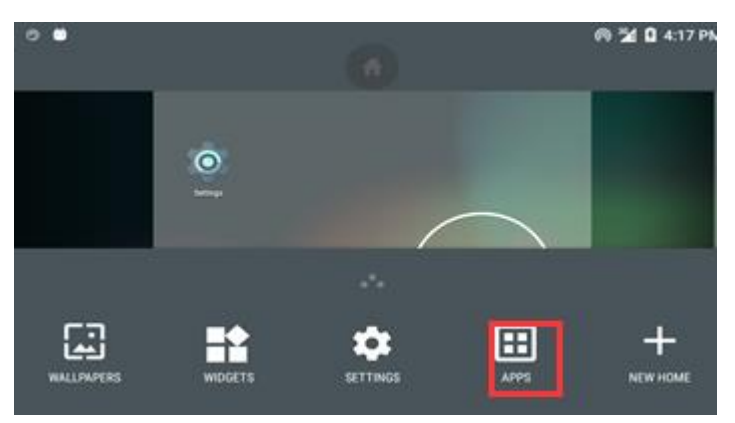

2. Press menu on screen to pop-up options, click "Manage apps" to manage applications.

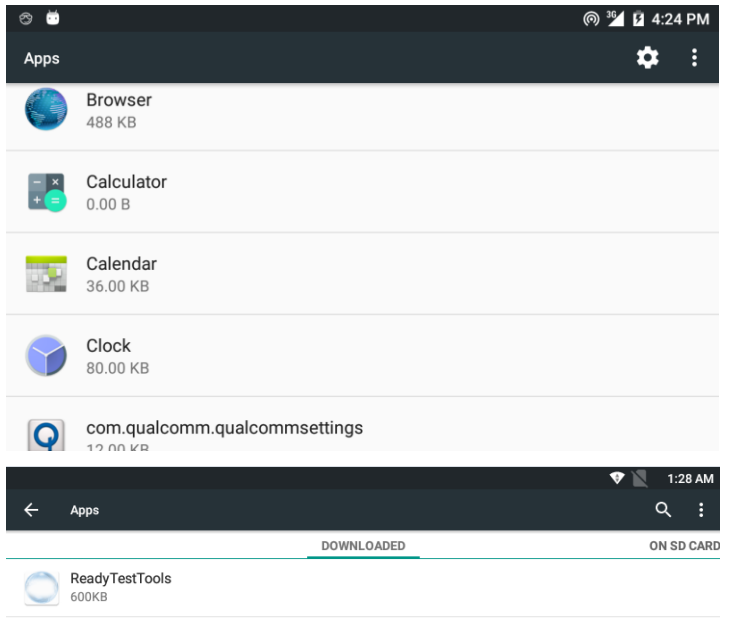

2-1. Click "APPS" applications: to view and manage all applications.

2-2. Left slide to "DOWNLOADED": to view and manage downloaded applications.

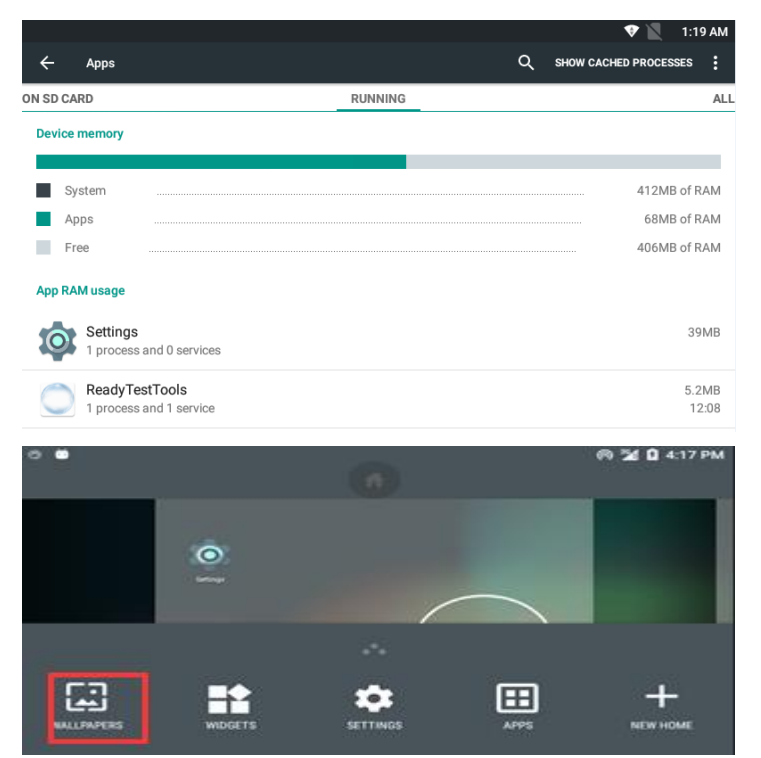

2-3. Slide to "RUNNING": to view and manage running applications.

3. Click "Wallpaper" to launch wallpaper.

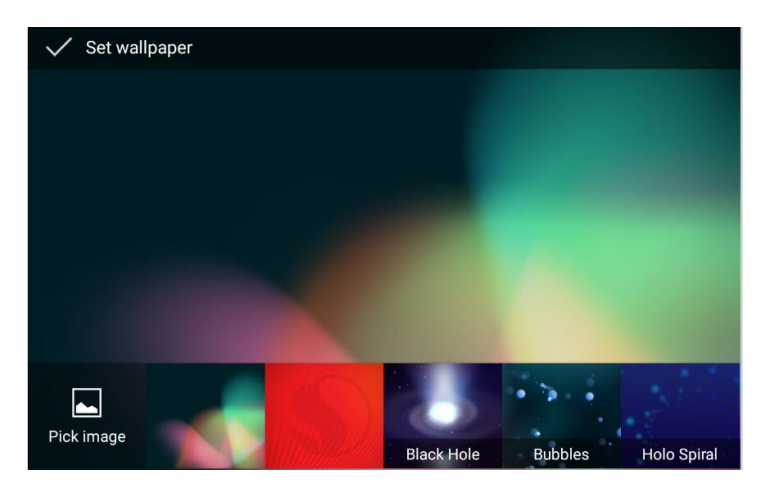

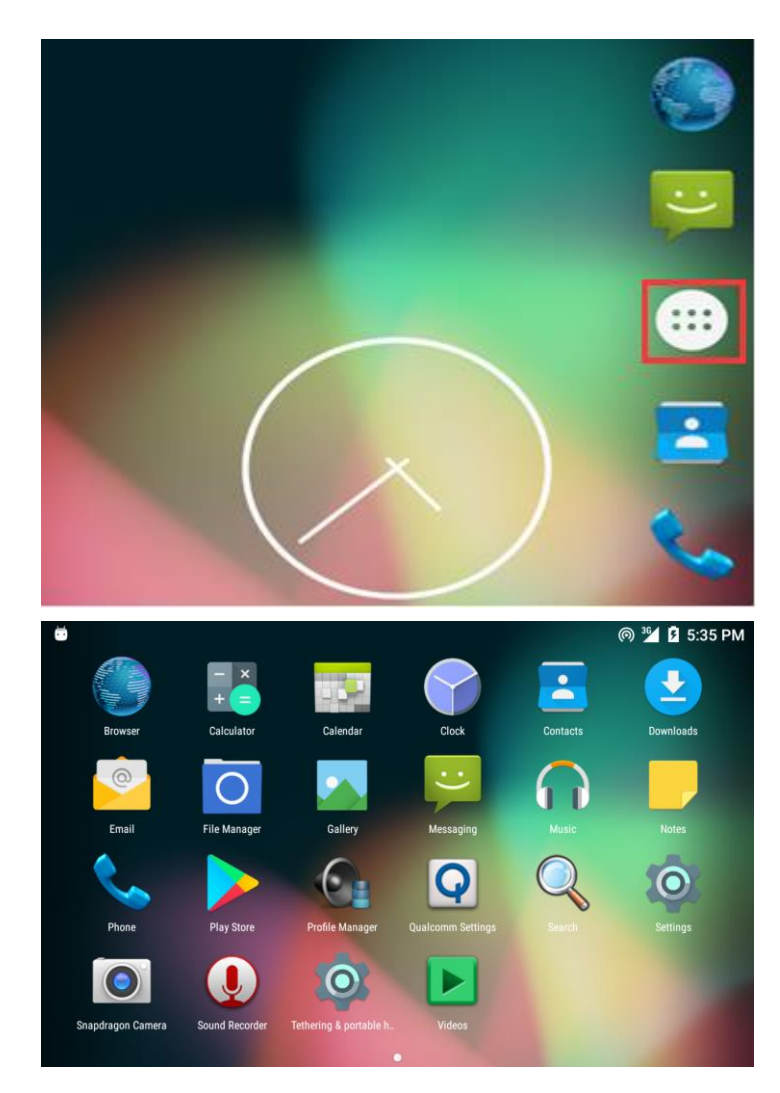

3-1. Choose favorite wallpaper.

4. Click to enter application list.

4-1. Apps will be displayed in the application list after installed. Click related icon to enter application.

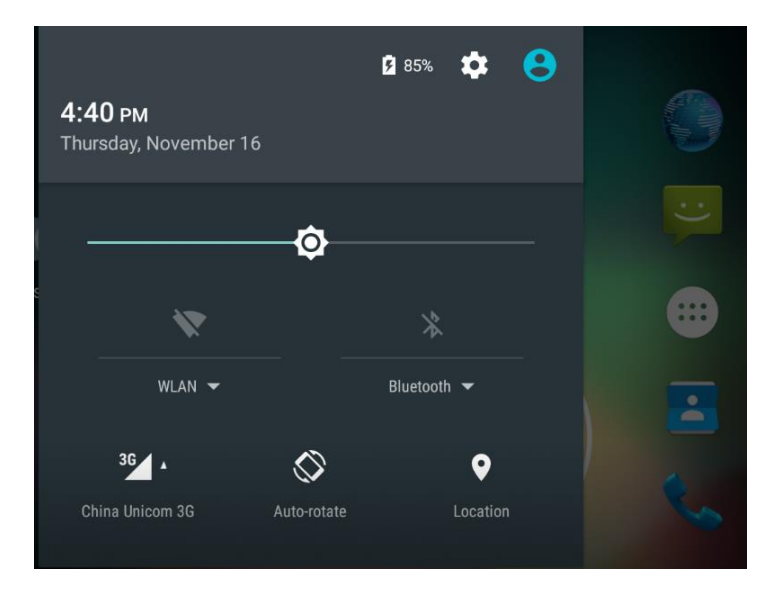

- 5. Drop down from the top of the screen to enter notification bar.
- 5-1. The notification bar shows system, running and error notice.

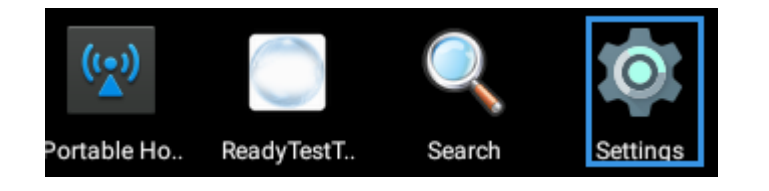

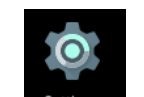

6. Click settings to launch setting in the application list.

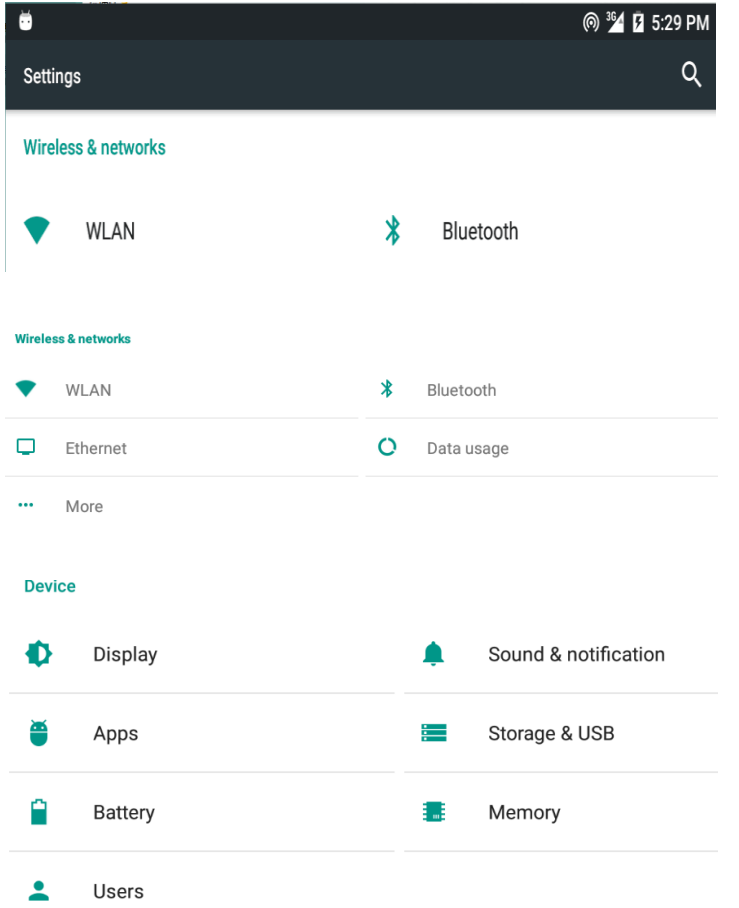

- 6-1. Setting according to users' needs. Click search icon to search function options on the upper right corner of screen.
- 6-1-1. To set Wi-Fi, Bluetooth, mobile network and other functions in "Wireless & networks" option.
- 6-1-2. To view and set brightness, sleep time, font, rotation, notification, TF card, USB flash disk and other functions in "Device" option.

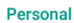

Backup & reset

Need to set the backup account

When reinstalling an app, restore backed up settings and data

Back up my data

Backup account

Automatic restore

Factory data reset

Network settings reset

Off

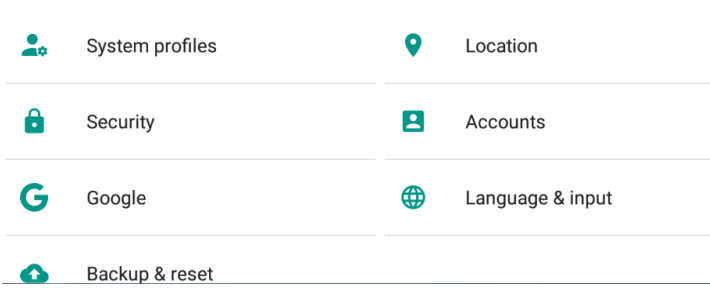

6-1-3. To manage position, screen lock, password, account, language, input and other functions in "Personal" option.

**@ 34-1-5.36PM-4.** When unrecovered problems occurred, try to click "Backup & reset" and "Factory data reset" then follow the instructions. Device will delete settings and applications after restart, and restore to factory defaults. (Please backup all important files before reset. Otherwise files will be deleted automatically and restore to factory defaults.)

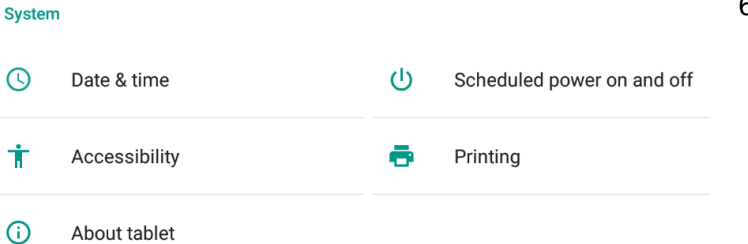

6-1-5. To set date & time and accessibility in "System" option; Do NOT operate if unfamiliar with "Developer options".

 $\blacksquare$ 

# <span id="page-20-0"></span>**7. Accessories**

## **Standard accessories:**

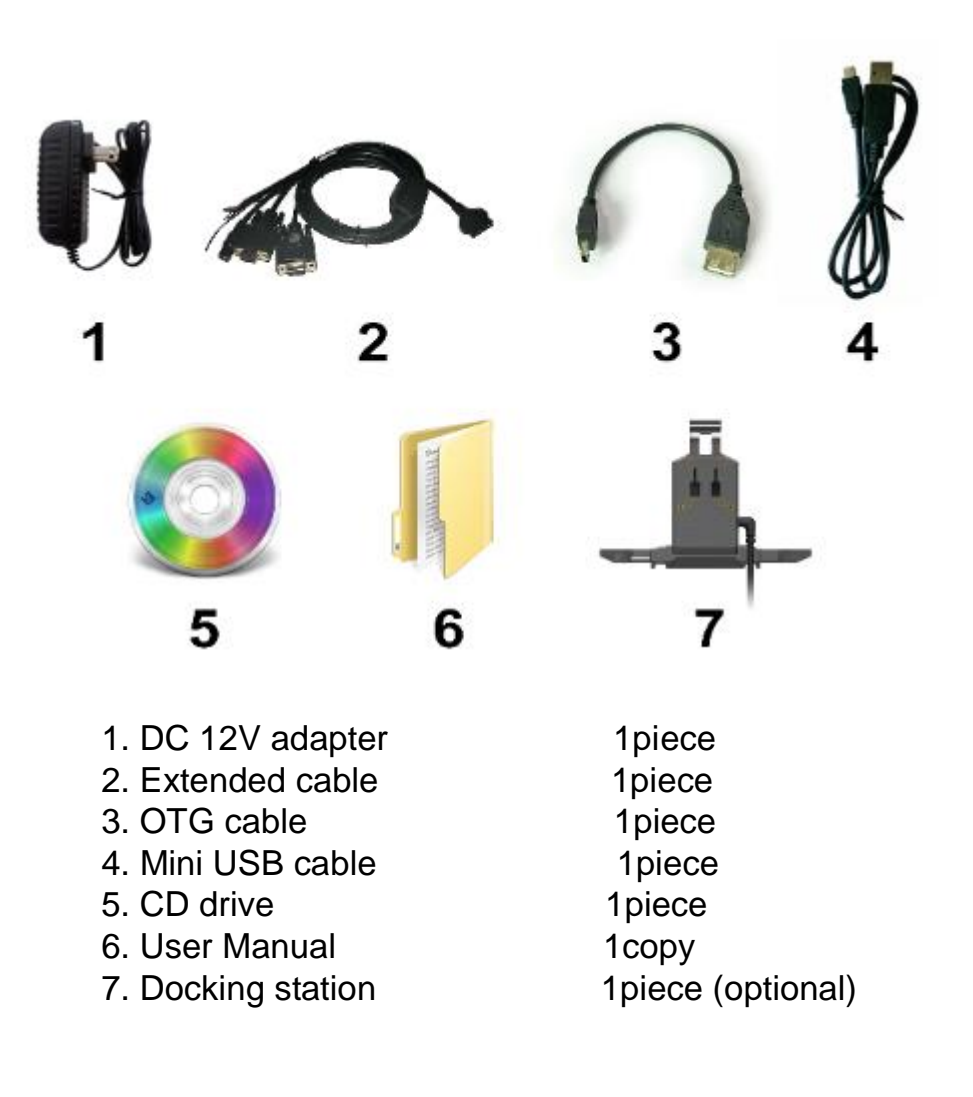

## <span id="page-21-0"></span>**8. Trouble Shooting**

## <span id="page-21-1"></span>**Power Problem**

#### **Cannot boot up**

1、 Wrong cable connection:

Connect Extended cable with device first, and connect the AC end of DC adapter with DC input port of Extended cable, then the other end of DC adapter connect with power plug socket.

2、 Bad connection: Check every connection and socket of power source.

## <span id="page-21-2"></span>**Screen Problem**

- 1、No picture on screen.
- 2、The application reaction time is too long and cannot be activated when clicked.
- 3、The image appears delay or still when switching.

**Please restart your system if the device has any problem as described above.**

4、Display screen is misty.

Please check whether the display screen surface has dust filth or not. Please simply wipe with clean and soft cloth.

**Note: Due to constant effort to improve products and product features, specifications may change without prior notice.**